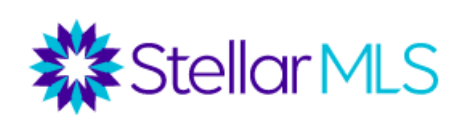

# **Tools to Create a Polished CMA in Matrix**

# **Course Objective:**

Using Matrix to research, customize and create a comparative market analysis (CMA) that can be used for buyers and sellers as informative information for decision-making.

## **Research:**

Before going to a listing appointment, you want to be prepared by doing your research. This research is everything from confirming ownership, tax & public record information, viewing the property, market activity, and competition. Some additional information that is important for your CMA is the property square footage, lot size, pool information, school zones, current days on market for the area, and list price per square foot.

## **Preparation:**

Things you will want to have when you attend the listing appointment are:

- Listing Presentation
- CMA
- Listing Agreement
- Data Entry Form
- Any Disclosures or other documents the seller may need to sign

#### **CMA vs Appraisal:**

A CMA is prepared by a licensed agent or broker to help determine a fair market value.

An appraisal is prepared by a licensed appraiser hired by the bank to ensure the bank is not lending more than the property is worth.

#### **Adjustments:**

#### *\*Any adjustments made to a CMA should be approved by your broker or manager\**

Adjustments are always made to the comparable property and never the subject property. If the comparable property has something the subject property does not, there would be a deduction to the comparable property. If the comparable property does not have something and the subject does, there would be an increase to the comparable property.

In order or get the best amount of data possible for comparable properties, the more comparables the better. The goal is at least 12 coming from 4 active listings, 4 pending listings, and 4 sold listings. While this may not always be possible, try to find as many similar properties whenever possible.

## **Factors to Consider:**

The 2 biggest factors to consider when creating a CMA are the condition of the subject property and current competition.

Other factors that may affect value are location, market, age of the property, neighborhood, and any improvements that have been made.

Other variables to factor when searching for comparable properties are square footage, year built, pool, bedrooms, bathrooms, garage, and community features.

# **Customizing your Matrix CMA:**

To add a polished professional look to your CMA, you will set up your banner and CMA information. To do this, follow the steps below:

From Matrix, Click the drop-down arrow next to your name in the upper right corner and choose settings.

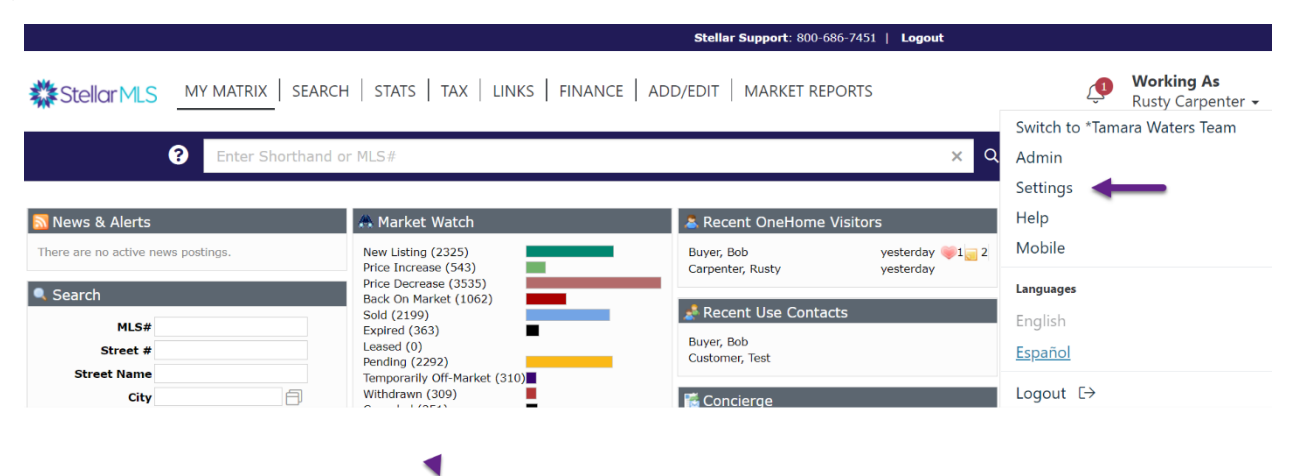

From the settings, select my information

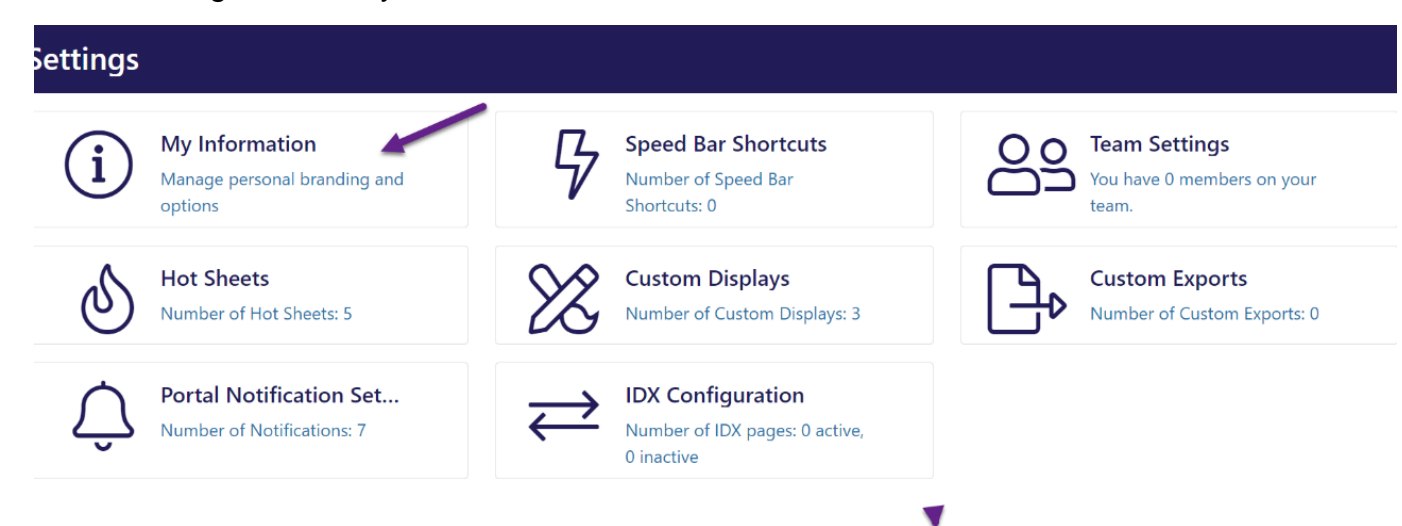

From my information settings, you will see tabs across the top and you will want to update the Header and footer and CMA cover sheet tabs.

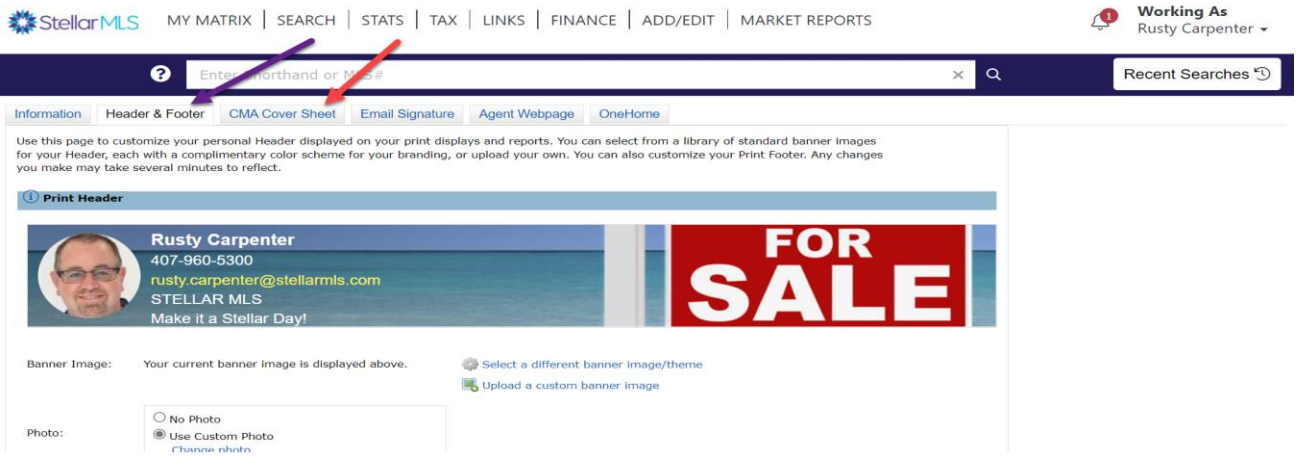

On the Header and Footer tab, choose a banner image that you want on your CMA and then save it at the bottom.

After you save your banner image, choose the CMA cover sheet tab and make sure your information is correct as this is how it will appear on your CMA. Make any changes necessary and save.

*\*Note: You can come back at any time and change the banner image and information*

Your CMA is now customized with your branding and contact information

To create your CMA you have 2 options within Matrix.

**Option 1:** Matrix finds Comparable Properties (AKA: The Easy Button)

This option is easy and Matrix finds comparable properties for you. You will start by looking up your subject property in a Public Record search in Matrix

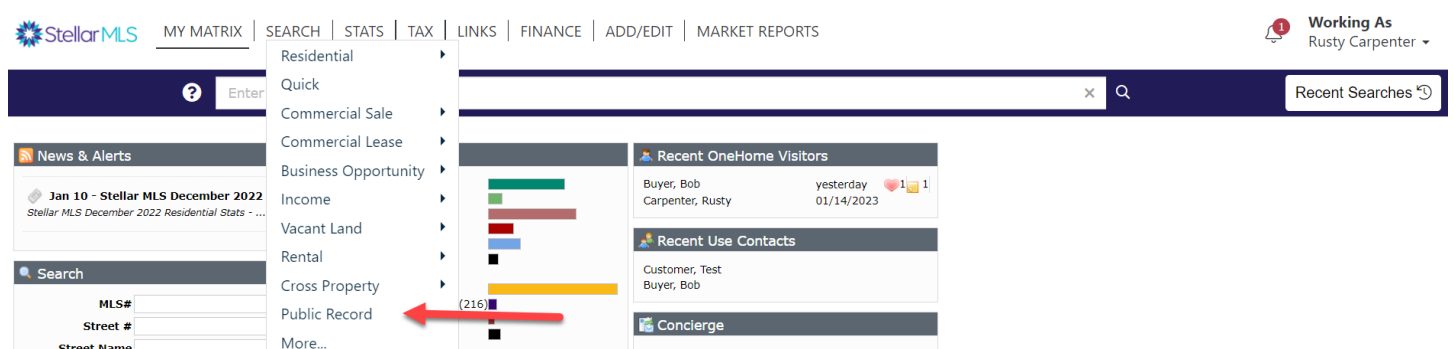

Once you select public record search you will enter the subject property address and then hit results

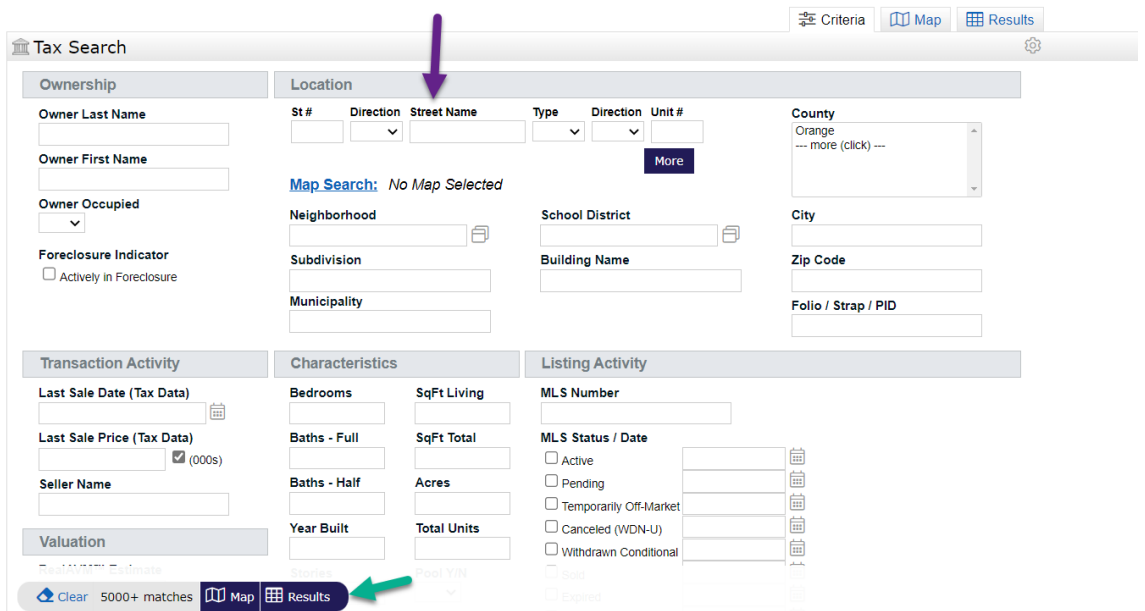

Select the tax ID # (folio/strap ID) to select the property from the results. Once the property information appears, select the View Comparable Properties button

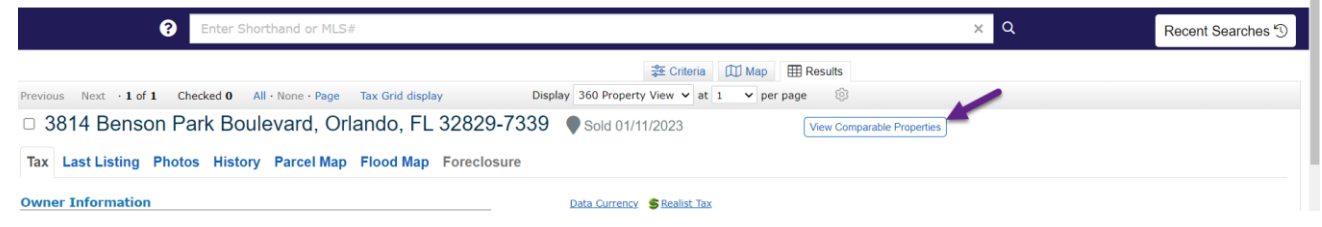

Once your results come up hit the Status column label to organize results by status, then select any properties you wish to remove and choose to Remove Selected at the bottom.

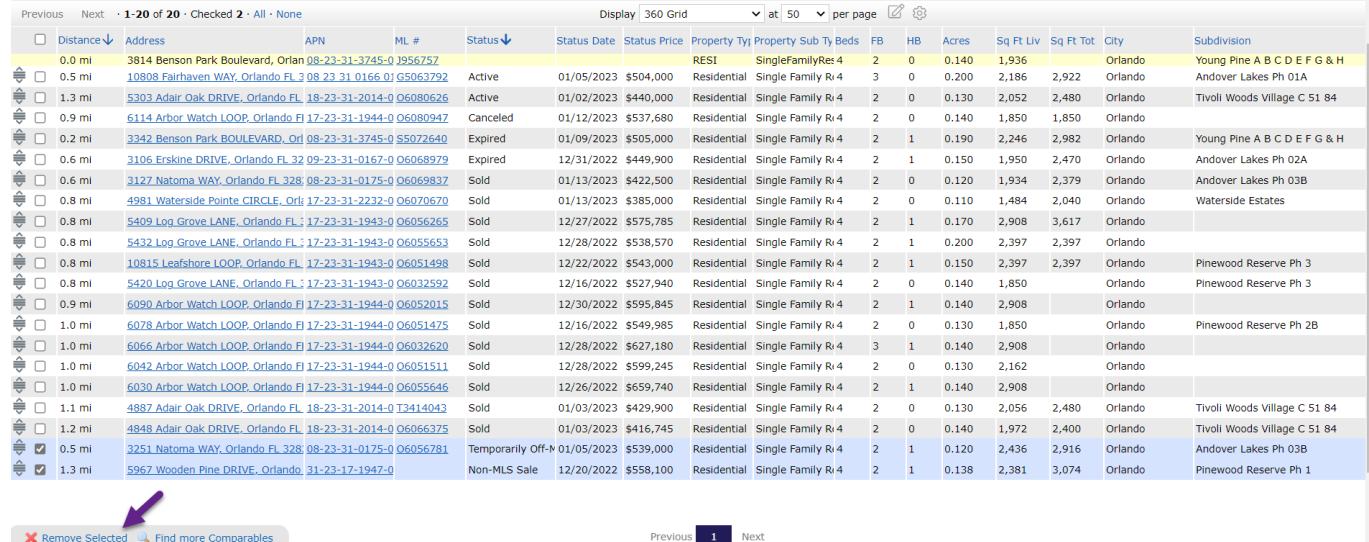

Once you have the remaining properties you can Find More Comparables at the bottom of the screen if necessary and then edit criteria, status, etc. to produce more results.

Once you have all the properties you need, select them and choose Create CMA from the menu

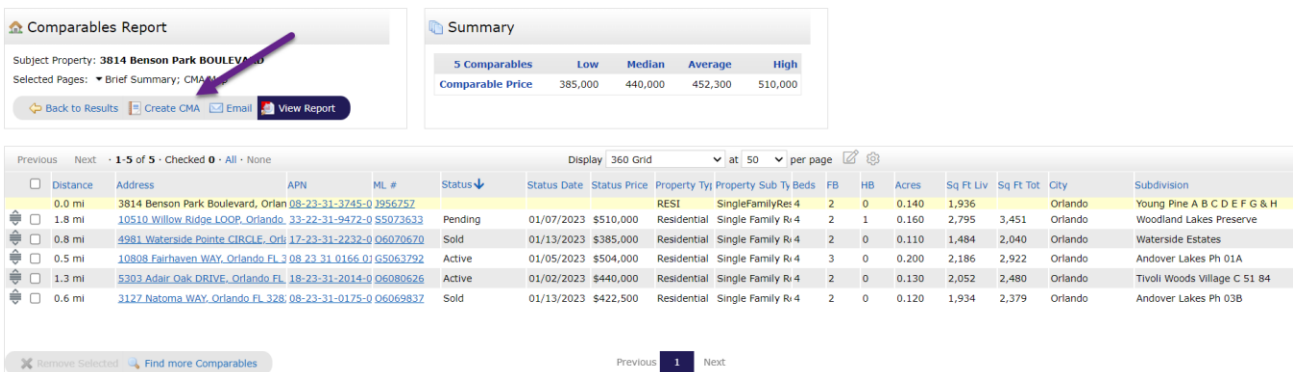

Once you create the CMA you will work the tabs left to right to create your CMA.

Once you complete the tabs you can finish and/or save the CMA. After you finish you can view, email or print the CMA report for your customer. Any Saved CMA's can be found under the customer's contact or from My Matrix.

You can edit, print or delete CMA's at any time once they are done.

# **Option 2:** You find the Comparable Properties

You will begin your search for comparable properties by doing a Residential Quick search in Matrix. You will select the statuses you wish to pull and enter the subject property address in the Map Search location field as shown below and select results.

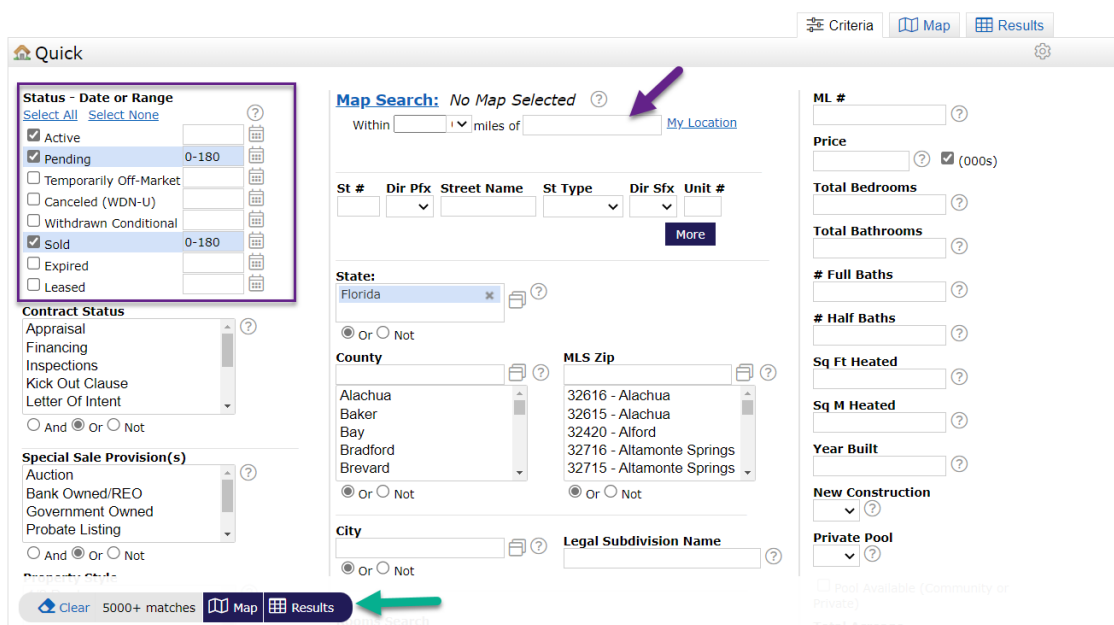

From the results, select those you wish to use in your CMA and choose CMA from the actions menu at the bottom

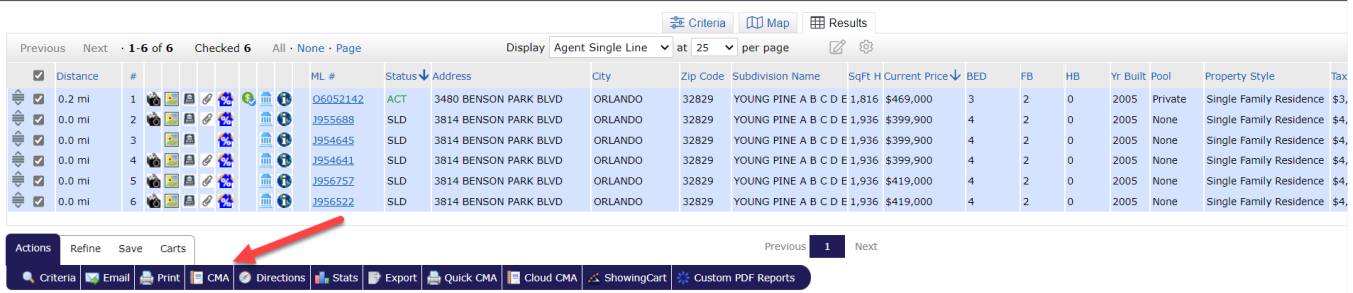

Work the tabs from left to right. The Subject tab will look different since you did not start with a public record search. On the subject tab, select Search for a Realist Tax record to auto-fill form and enter the property information and choose results.

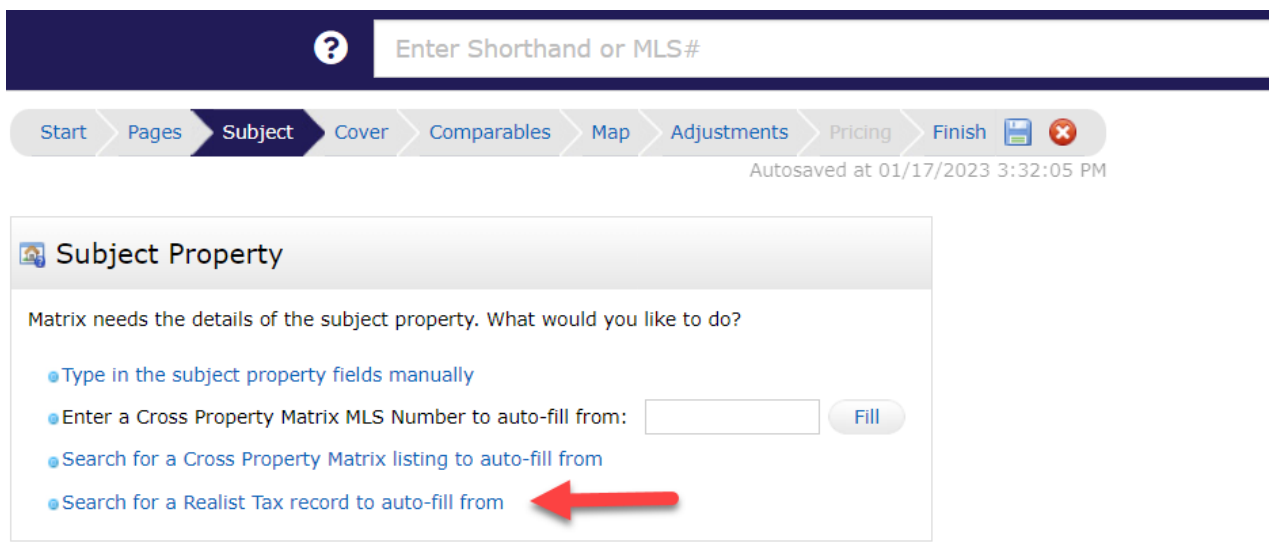

Select the check box next to the correct property and choose fill from selected

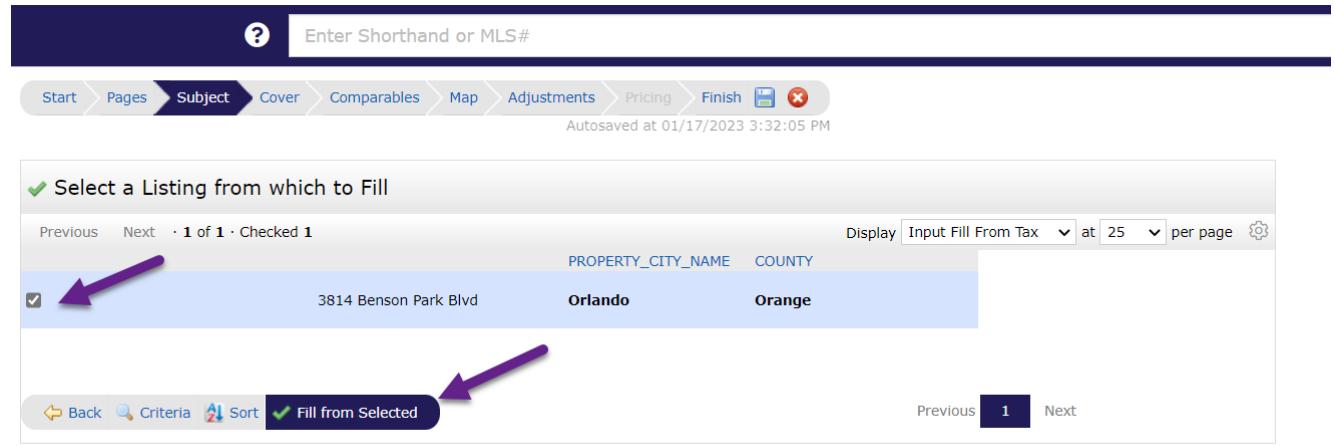

You can now add information, and a property photo and continue working on the tabs.

Once you complete the tabs you can finish and/or save the CMA. After you finish you can view, email or print the CMA report for your customer. Any Saved CMA's can be found under the customer's contact or from My Matrix.

You can edit, print or delete CMA's at any time once they are done.